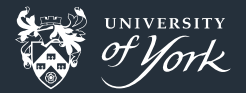

# <span id="page-0-0"></span>Introduction to Version Control

Peter Hill

[Introduction to Version Control](#page-53-0)||1/54

# What is version control?

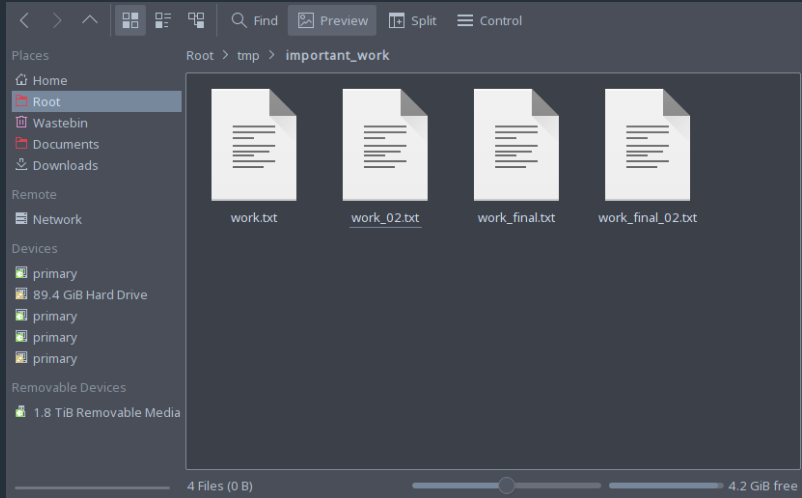

### What is version control?

#### ■ Version control systems record changes to a file/set of files over time

- Not just software! This talk is under version control
- Allows you revert files back to a previous state, compare changes over time, see who last modified something, etc.
- **Instead of keeping multiple copies of the same file, normally just store the** differences ("diffs") between versions of the files

# Why is version control important?

#### $\blacksquare$  Tracking versions

- Know instantly which is the latest version
- Roll back to previous versions
- $\blacksquare$  See history of project/file/line
- Find out when bugs were introduced
- **Maintain/compare different versions**
- Coordination between developers
	- Easier to keep track of when changes are made
	- Easier to work on separate features
	- Easier to merge distinct changes from separate developers ш
	- Easier to resolve conflicts on same features
	- Tracking who made what changes

### If it's not under version control, it doesn't exist!

### The building blocks: diffs

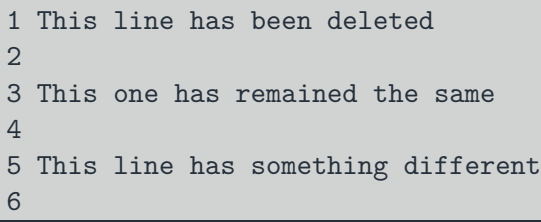

## 1 2 This one has remained the same 3 4 This line has changed 5 6 And this one has been added

#### The building blocks: diffs

**--- file\_old.md** +++ file\_new.md @@ -1,6 +1,6 @@ -This line has been deleted

This one has remained the same

-This line has something different +This line has changed

+And this one has been added

- **Shows differences between** individual lines
- **Lines beginning with "-" have** been removed
- **Lines beginning with "+" have** been added
- Changed lines are shown as removal plus addition

#### Add diffs to a staging area

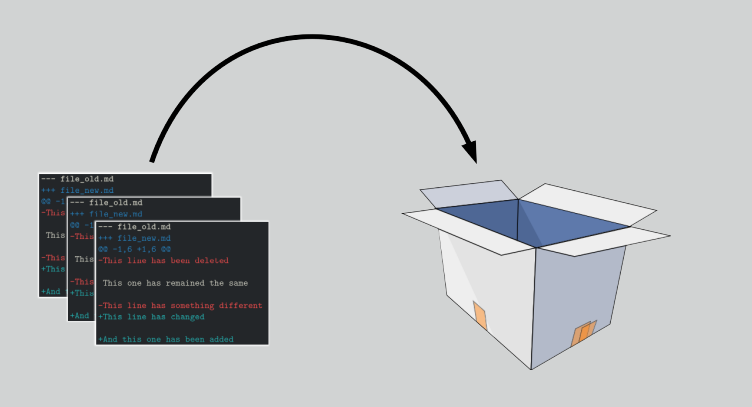

Add diffs to stage

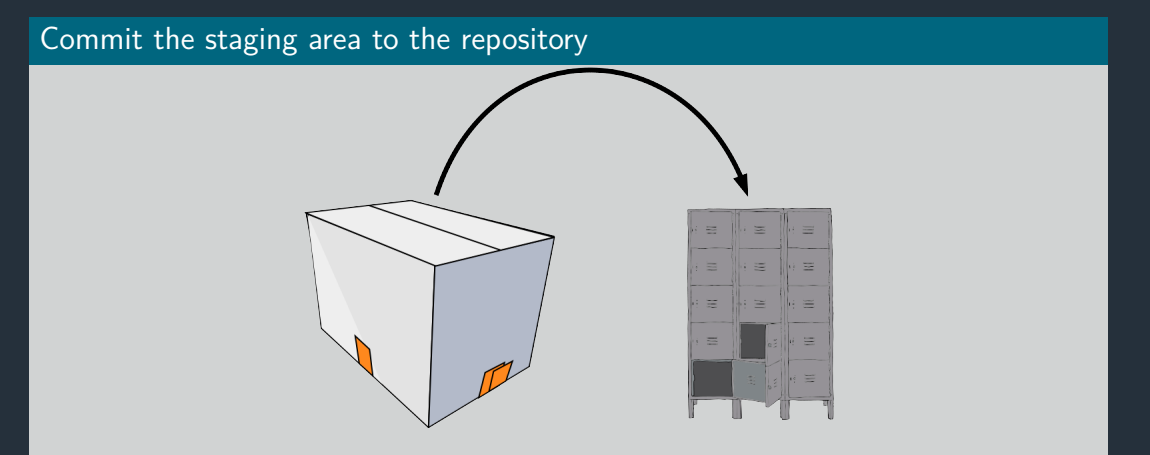

Commit changes to the repository

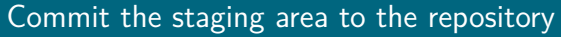

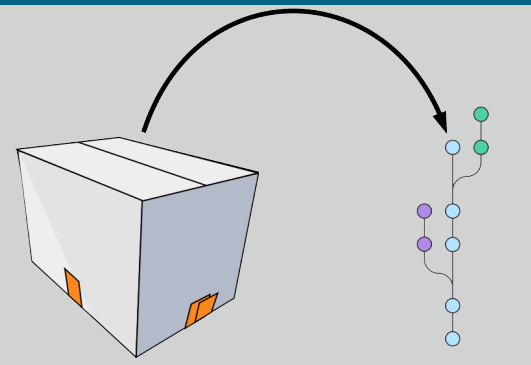

Commit changes to the repository

[Introduction to Version Control](#page-0-0)||9/54

#### Sync with other people's repositories

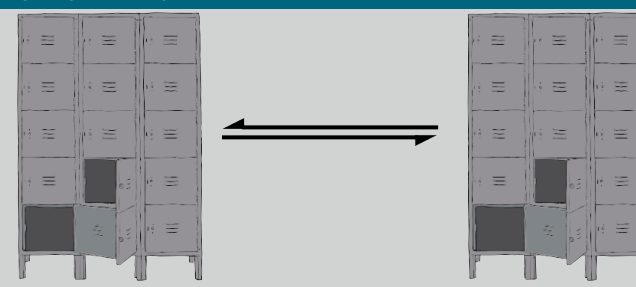

Sync local and remote repositories

# Using git

#### The Three Stages

- Important to understand correctly п
- **Three main states that files can be in:** 
	- 1 Committed: data stored in repo
	- 2 Modified: file is changed but not committed
	- **3** Staged: modified file marked to go into next commit

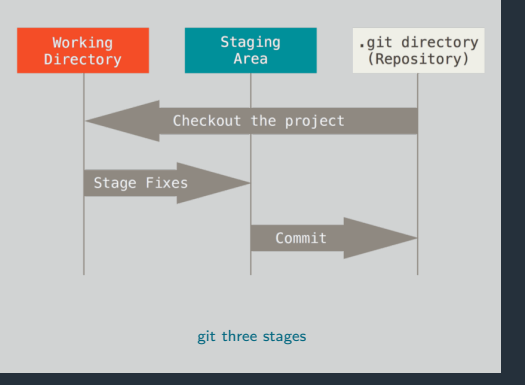

# Using git

#### Graphical interfaces

For Mac and Windows:

Github Desktop:<https://desktop.github.com/>

For Linux:

```
 http://git-cola.github.io/
```
For Emacs:

```
 https://magit.vc/
```
# Today's toolkit

### What you'll need

- git: [https://chryswoods.com/introducing\\_git/installing.html](https://chryswoods.com/introducing_git/installing.html)
- A terminal
	- Windows: "Git Bash"
- A text editor like Notepad, nano, gedit
- **Four other commands:** 
	- **n** mkdir: "Make directory" for making new directories
	- cd: "Change directory" to change into a directory
	- **B** 1s: "List" to list the contents of a directory
	- **Follow**: "Remove" to remove (delete) a file

# Zeroth step

#### Very first time using git on a system

- Need to tell git who you are:
- **\$** git config --global user.email "you@example.com"
- **\$** git config --global user.name "Your Name"
- **Might also need to set text editor:**
- **\$** EDITOR=nano # terminal-based
- **EDITOR=gedit** # GUI, Ubuntu only
- **\$** EDITOR=notepad # GUI, Windows only

# First steps

### Making a repository

- Create a new empty directory and change into it
- $\blacksquare$  Initialise a new git repo

```
$ mkdir learning_git
```

```
$ cd learning_git
```

```
$ git init
```
- Let's see what it looks like
- What do you see after typing each of the following commands?

**\$** ls **\$** ls -A **\$** git status

# git commands

### Getting help

git <command> --help

#### git status

- git status: Show the working tree status
- **Glossary** "Working tree": what the repository directory looks like, including any changes
- Going to be our most used command today!
- Use it whenever you're not sure what's going on

# First steps

#### Initial commit

- Create a new file called "README.md"
- Add some text to the file
- What does git status show now?
- $\blacksquare$  Follow the instructions to add your new file to the staging area
- Check git status again

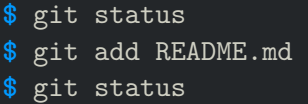

- **\$** nano README.md
- # Hello World

Today we're learning about git.

We will use git to track changes to this file over time.

This is a deliberate tpyo that we'll fix later.

# First steps

#### Initial commit

Now we need to actually commit our commit

**\$** git commit

- This will pop up your EDITOR
- The traditional first commit message is "Initial commit"
- Now check git status again

# ASIDE: vim

With plain git commit, your default editor should pop up **If** you hate it, change your EDITOR variable If you haven't changed it, it's probably  $vim$ ■ Two modes: "insert" and "command"  $\blacksquare$  i to be able to type text ESC to enter commands ESC :q to **q**uit ESC :wq to **w**rite and **q**uit

# git commands

#### Previously. . .

**\$** git add README.md **\$** git commit

#### git add

git add <file>: Add file to the index

**Glossary** "Index": the stored form of the working tree, i.e. the staging area, our "box"

#### git commit

- **g** git commit: Record changes to the repository
- Until you run git commit, the changes made to the staging area (index) remain separate from the working tree and repository

# Writing commit messages

- Writing good commit messages is a skill!
- Commit messages serve as documentation for your project
- Finish the sentence: "This commit will..."

#### Good

- $\blacksquare$  Fix bug in boundary conditions
- Add new routine for calculating potential

#### Bad

- update code
- $\blacksquare$  I fixed some stuff

### First steps

### Making our first change

- Fix the typo in README.md
- **Time for git status**
- Ok, but how to actually see the changes?

**\$** git diff  $\qquad$  # All files **\$** git diff <file>... # Just certain files

```
Press q to quit the "pager"
```
### Commit the change

 $\blacksquare$  It's a two-step step: add then commit

**\$** git add <file> **\$** git commit -m "Fix typo in README"

# git commands

#### git diff

- **Exercise 1** git diff: Show changes between commits, commit and working tree, etc
- Without arguments, or with just files, shows differences between the working tree and the staging area
- Use git diff --staged to see the difference between staging area and latest commit (i.e. what's going into the next commit)

#### Updating the staging area

- **Make a change and git add it**
- Now make another change to the same bit of that file
- Check git status, what do you see?
- Try git diff, then git diff  $-$ staged, what's the difference?
- git add your second change, and try the two diff commands again

#### Updating the staging area

```
# Edit file
$ git add <file>
# Edit file again
$ git status
$ git diff
$ git diff --staged
$ git add <file>
```

```
$ git status
```

```
$ git diff
```

```
$ git diff --staged
```
#### Looking back

- **Nake some more changes and make two or three more commits**
- View the history so far:

**\$** git log

View a particular commit in more detail:

#### git show <hash>

**Glossary** "commit hash": a 40-digit hexadecimal "hash" that uniquely identifies a commit. Generally only  $\sim$ 7 digits are needed. The largest projects need upto 12

# git commands

### git log

- git log: Show commit logs
- There are lots of options here!
- **Lots of ways to format the log, or search for particular commits**
- Some useful ones:
	- $\blacksquare$  --oneline: One line per commit
	- $\blacksquare$  --all: Show all branches
	- $\blacksquare$  --graph: Show a graph of branches

#### git show

- git show: Show various types of objects
- Also lots of options for formatting the output, etc.

#### Undoing unwanted changes

- Delete your file!
	- **rm** README.md
- Gheck git status can you see how to get it back (i.e. discard the change)?

#### Undoing changes to the index

- Make a change to a file and now add but **don't** commit
- The usual git status how do you remove something from the staging area?

#### Undoing things

- # Make a change to a file
- **\$** git restore <file>
- # Or on older versions of git:
- **\$** git checkout -- <file>
- # Make another change
- **\$** git add <file>
- **\$** git restore --staged <file>
- # Or on older versions of git:
- **\$** git reset HEAD <file>

# git commands

#### git restore

- git restore <file>: Restore a file, discarding local changes
- git restore  $-$ -staged  $\langle$ file>: Remove a file from the staging area (index)
- This command was added in January 2020, so your OS might only have an older version!

#### git checkout

- **g** git checkout [options]: Switch branches or restore working tree files
- **Glossary** "checkout": modify the working tree en masse
- Remove unwanted changes to a file:

#### **\$** git checkout -- <file>

Note: one of the few things in git that can't be undone!

# git commands

#### git reset

- git reset: Reset current HEAD to the specified state
- **Glossary** "HEAD": the current commit that the working tree is based on
- **reset can change the working tree and/or staging area, but doesn't change HEAD,** i.e. what commit you're working from
- Remove a file from the staging area (but leave the changes in the working tree):

#### **\$** git reset HEAD <file>

#### What is a branch?

- $\blacksquare$  A git repo is like a tree (technically a directed acyclic graph), and like trees has branches
- **More practically, a branch is just a label for a particular commit**
- **Can have lots of different labels on a given commit, i.e. lots of branches all the same**
- **Default first branch is called "master"**
- You're not forced to share your local branches with others
- Can experiment and explore, then chuck away branches that didn't work out
- **Making a new branch is always safe!**

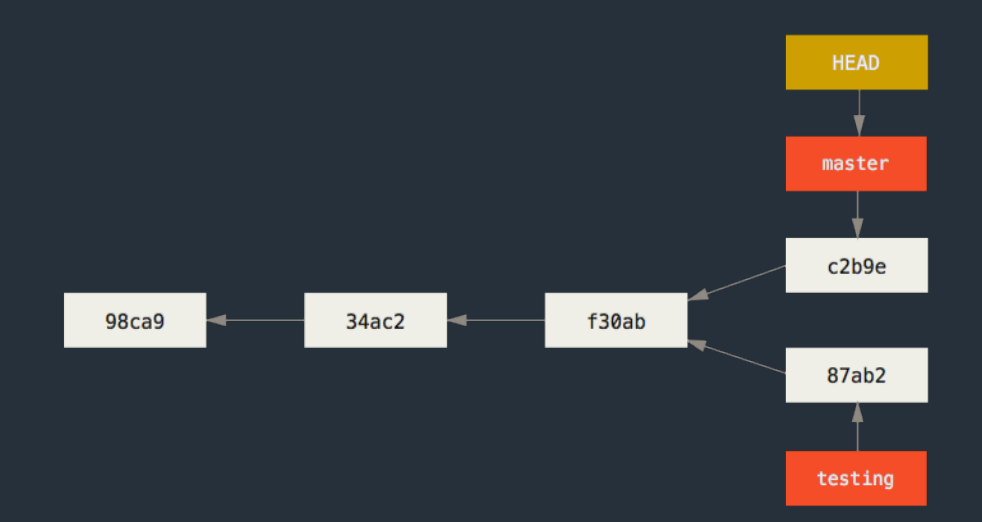

#### Making a new branch

**Exercise 1** git branch command is normally not what we want

Make a new branch and check the status and log:

```
$ git switch --create new_branch
# Or on older versions of git:
$ git checkout -b new_branch
 $ git status
$ git log
```
#### Switching branches

Switch back to master, check status and log:

**\$** git switch master # Or older versions: **\$** git checkout master **\$** git status **\$** git log

# git commands

#### git switch

- **git switch <br />branch>: Switch to <br />branch>**
- git switch --create <br/>branch>: Create new branch <br/> <br/>branch> and switch to it
- This command was added in January 2020, so your OS might only have an older version!

#### Making changes on a branch

- Switch back to your new branch
- Create a new file, add some text and save it in your repo
- **Add and commit this new file**
- Let's look at a summary of all our branches:

#### **\$** git log --oneline --all --graph

- Can you see where master, HEAD and your new branch are?
- Switch back to master what's happened to your new file?

#### Making changes on a branch

```
$ git switch <your branch>
```

```
Add a new file
```

```
git add <new file>
```

```
git commit -m "Change text on a branch"
```

```
$ git log --oneline --all --graph
```

```
$ git switch master
```

```
$ ls
```
# Moving forward: Merging

#### Merging

- **Branches are only really useful if we can get those changes back into our main** branch
- $\blacksquare$  Merges are probably the biggest cause of problems, as it can be a tricky problem!
- **Remember: it's always** safe to make a new branch and try something out there!
- Several different ways to do a merge, with differing results

#### Fast-forwarding

- $\blacksquare$  This works when the branch being merged from was forked from the tip of the branch being merged into
- Often the nicest way to merge if it's possible

```
\hat{C} \leftarrow branch2
 | |
            | B
 \begin{array}{ccc} \n\end{array}time A <-- branch1
```
#### Fast-forwarding

- $\blacksquare$  This works when the branch being merged from was forked from the tip of the branch being merged into
- Often the nicest way to merge if it's possible

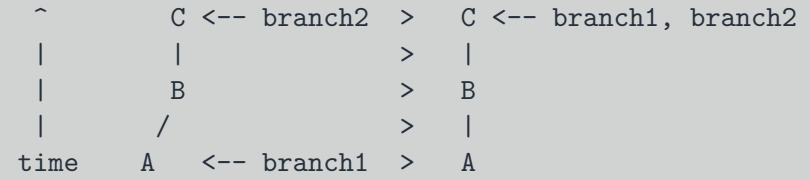

#### A simple case

- **Nou should have two branches: master and <your branch>**
- Only difference should be <your branch> has an extra file in it
- Very simple to merge this case!
- **Checkout master and merge your branch**
- What does the full log look like now?

```
$ git switch master
 $ git merge <your branch>
$ git log --oneline --all --graph
```
# git commands

#### git merge

- git merge: Join two or more development histories together
- **From the branch you want to merge something into, run**

#### **\$** git merge <other branch>

If you run into trouble, abort the merge, create a new branch from your "main" branch and try things out in there

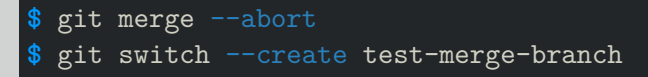

### Non fast-forwarding

- If there are any "conflicts" between the two branches, it's a little trickier
- **P** You'll need to resolve the conflicts, and a special "merge commit" will be created  $\blacksquare$  This is special as it has two parents
- Some people/projects prefer to always have a merge commit as this may be easier to remove a feature if it has multiple commits

^ C <- branch1 | | B <- branch2 | |/

time A

#### Non fast-forwarding

- If there are any "conflicts" between the two branches, it's a little trickier
- You'll need to resolve the conflicts, and a special "merge commit" will be created  $\blacksquare$  This is special as it has two parents
- Some people/projects prefer to always have a merge commit as this may be easier to remove a feature if it has multiple commits

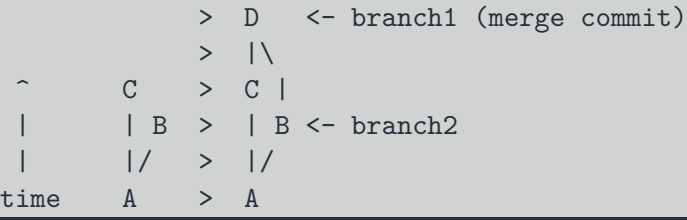

### Fixing conflicts

- **Conflicts happen when both branches touch the same line(s) in a file**
- Conflicts are marked with a diff-like syntax
- $\blacksquare$  To resolve the conflict, just go to the conflicting files and edit them appropriately
- There are lots of tools that can help you with this, e.g. ediff, meld, diff3 <<<<<<< HEAD

line changed in branch1

=======

line changed in branch2

>>>>>>> merging branch

**Just delete all the special markers and the lines(s)** you don't want to keep

- Sometimes you want some combination of both regions  $-$  just edit the lines to keep what you want
- You can bail out of a merge with git merge --abort

#### Creating conflicts

- $\blacksquare$  Make a new file call conflicts, txt with the contents "some words"
- Commit this file to master
- **Now create and checkout a new branch called conflict-branch**
- Change conflicts.txt to read "some **more** words"
- Commit this file on conflict-branch
- Checkout master again and change conflicts.txt to read "some **other** words"
- Commit this file on master
- Now try to merge conflict-branch into master
- $\blacksquare$  Fix the conflict, save the file

### Creating conflicts

```
$ # Add "some words" to conflicts.txt
$ git add conflicts.txt; git commit
$ git checkout -b conflict-branch
 $ # Change conflicts.txt to "some more words"
$ git add conflicts.txt; git commit
$ git checkout master
$ git log --all --oneline --graph
 $ # Change conflicts.txt to "some other words"
 $ git add conflicts.txt; git commit
$ git merge conflict-branch
 Remove conflict markers from conflicts.txt
$ git add conflicts.txt; git commit
 $ git log --all --oneline --graph
```
#### Rebasing

- **DANGER!** This rewrites history!
- **This has the biggest potential to cause headaches**
- Rebasing a branch onto another one means to change the first branch's "base" to the new branch
- If it works by "replaying" the commits on top of the second branch

 $C \leq - \text{branch1}$ | | B <- branch2  $\vert$ time A

### Rebasing

- **DANGER!** This rewrites history!
- This has the biggest potential to cause headaches
- Rebasing a branch onto another one means to change the first branch's "base" to the new branch
- If it works by "replaying" the commits on top of the second branch

 $>$  B'  $<-$  branch?  $C \rightarrow$  $| B > C <$ - branch1  $|/ \rightarrow |$ time  $A \rightarrow A$  $\blacksquare$  B<sup>T</sup> contains (roughly) the same diffs as B

#### **Stashes**

- **•** Very often the case that you want to switch branches, but you have made changes that either clash with the other branch, or you just don't want to carry over
- Stashes are like commits on "anonymous" branches
- **They save both your staged and unstaged changes, then discard them from your** working tree
- **Change your file, then stash it**
- View the stashes with stash list, and re-apply the latest stash with stash apply

```
$ git stash
$ git stash list
$ git stash apply
```
### What next?

#### Applying this to your projects

 $\blacksquare$  Make any existing project into a git repo:

**\$** git init

**\$** git add \*

**\$** git commit -m "Initial commit"

Come along to our drop-in Code Clinic in two weeks to get help!

## What next?

#### Working with others

- $\blacksquare$  git does not enforce a particular way of working with other people
- **Easiest method is "feature branches"**
- **Exerybody works in branches off the main "master" branch**
- When it's ready to share with others, make a "pull request"
- Other people can check your work
- $\blacksquare$  Easy to resolve conflicts

### <span id="page-53-0"></span>Further reading

- Chris Wood's tutorial: **[https://chryswoods.com/introducing\\_git/](https://chryswoods.com/introducing_git/)** Git book: **<https://git-scm.com/book>**
- Atlassian tutorial: **<https://www.atlassian.com/git/tutorials>**
- Codecademy: **<https://www.codecademy.com/learn/learn-git>**
- Software Carpentry **<https://swcarpentry.github.io/git-novice/>**

#### Image credits

- openclipart:
	- $\blacksquare$  <https://openclipart.org/detail/16441/box>
	- <https://openclipart.org/detail/6902/lockers>
	- <https://openclipart.org/detail/219891/readme-fixed>
- **Atlassian**